# PC購入と初期設定(改) 「PowerPointでは開けたURLがPDF化後一部URLが文字化け して使えなかったので説明方法を変更しました 」

2017.12.11 (2018.1.17 改) ホンダ倶楽部インターネット倶楽部

加 島 清 美

#### 今回のお話しのあらすじ

- 1.新しいパソコンとアプリの選択ーDellの営業サポートの紹介
- 2. 購入した時のパソコンの状態
- 3.今回の説明文中で紹介するURLの説明
- 4.クラブ勉強会資料アーカイブにPDFを使う理由
- 5.各種初期設定方法を含むDellのナレッジベースご紹介
- 6.Windows10の初期設定
- 7.無線LAN設定
- 8. McAfee(ウイルス対策のセキュリティ)設定
- 9. Office Premier設定ーOutlookの送受信設定一今まで使っていたPCの連絡先を 新しいPCでも使えるようにする方法
- 10.Adobe Photoshop Elements & Adobe Premier Elements 15のダウンロードと その他アプリ購入と登録、プリンター無線設定も忘れずに実施、但し説明は 省略させて頂きます。 **2 / 26**

### 1.私は下記のような機能のPCを探しました 1.デスクトップPCが壊れた時今までの仕事ができて軽量で持ち運びに便利なこと 2.起動時間が早く処理能力が早いPC・・・・・・・・・・・・・・・SSD付でCore i5以上のCPU 3.インターネットで各種ホームページや諸情報を見る・・・・・・・・・・・・・ IEやEdge使用 4.迷惑メイルの少ないメールアプリ・・・・・・・・・・・・・・・・・・・・ MS Office Outlook使用 5.文章作成、表計算、発表資料作成用アプリ・・・・・・・Word, Excell, Powerpoint使用 6.写真の修整、加工が出来るアプリ・・・・・・・・・・・・Adobe Photoshop Elements使用 7.CD音楽DVD動画などの再生録画ができるアプリ‥・・CyberLink PowerDVDを使用 8.重量軽減のため小型で光学ドライブは外付け13インチモニタ、外付け光学ドライブ 9.動画の録画編集ができる・・・・・・・・・・・・・・・・・・・・・Adobe Premier Elemetsを使用 10.動画がダウンロードできる・・・・・・・・・・・・・・・・・・・・・・・・・Power2Go 11Delux使用 11.WiFiが使える・・・・・・・・・・・・・・・・・・・・・・・・・・・・・・・・・・・・・・・・・・・送受信機能付き 12. Skypeが使える・・・・・・・・・・・・・・・・・・・・・・・・・カメラ内蔵で映像の送受信が出来る 13.ウイルス対策あり・・・・・・・・・・・・・・・・・・・・・・・・・・・・・・・・・・・・・・・・・McAfeeを使用

## Dellのホームページで最適モデルを探すー1

#### 1.Dellのホームページから個人のお客様を選びモデルを選びます

<http://www1.jp.dell.com/content/default.aspx?c=jp&l=ja&s=gen>

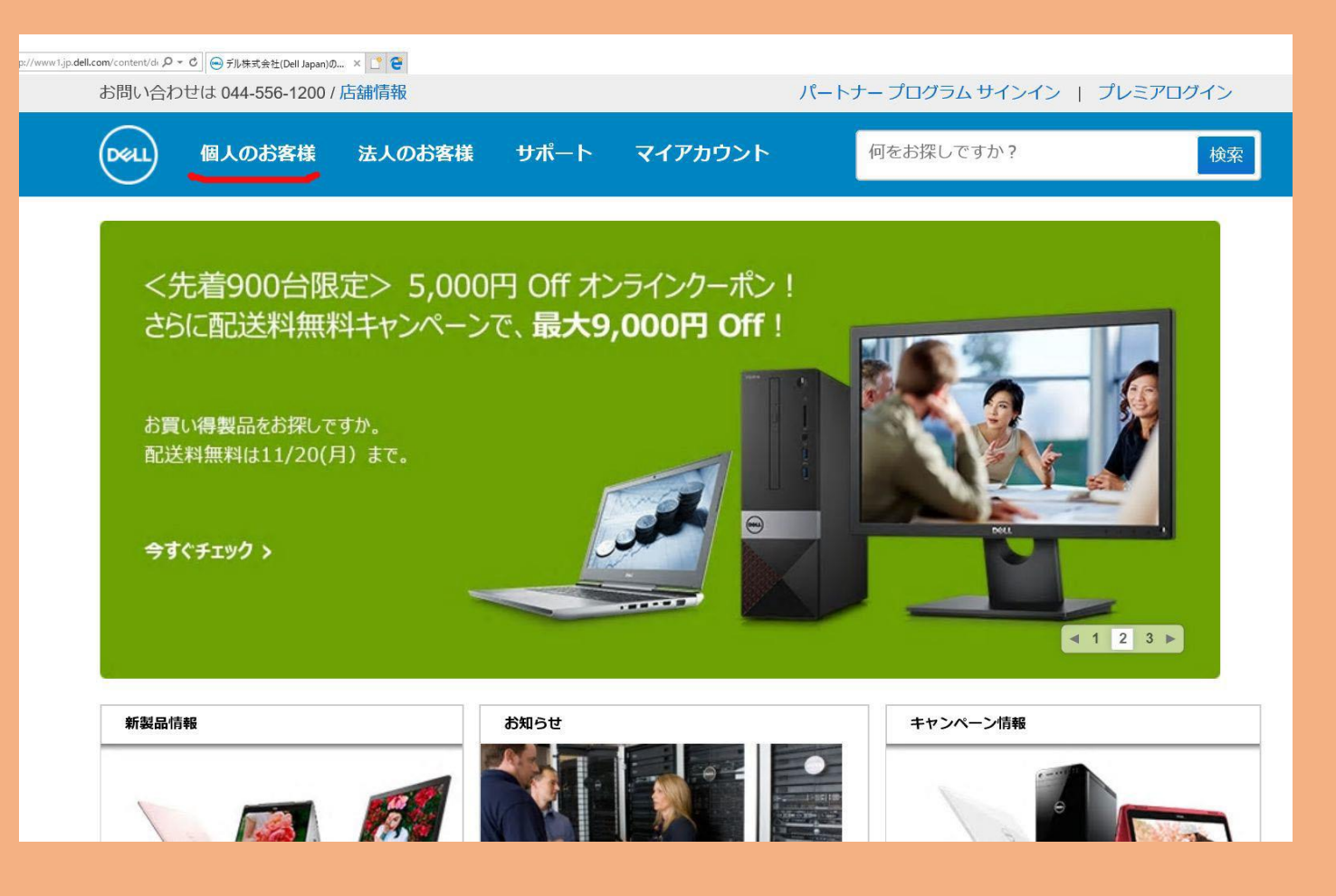

#### Dellのホームページで最適モデルを探す-2

#### 2.出てくる画面で 2 in 1を選び13インチ5000シリーズ2 in 1プレミアム IRカメラ フルHDタッチパネル CPUはCorei5 256GB SSD搭載 Office付 Adobe関係ソフト付き を選びましまた

http://www.dell.com/jp/p/inspiron-13-5378-2-in-1 [laptop/pd?oc=cai5009hlslf08oo1ojp&model\\_id=inspiron-13-5378-2-in-1-laptop](http://www.dell.com/jp/p/inspiron-13-5378-2-in-1-laptop/pd?oc=cai5009hlslf08oo1ojp&model_id=inspiron-13-5378-2-in-1-laptop)

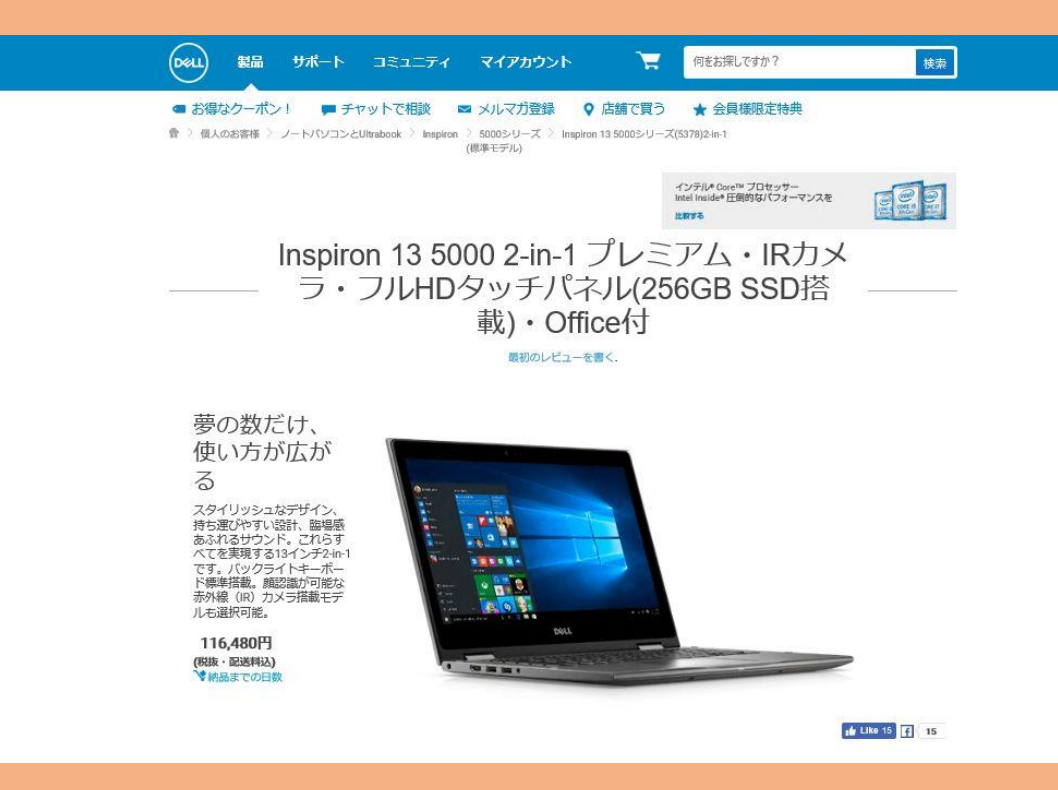

## 購入したPCの仕様とアプリケーション

#### **Dell Inspiron 13 5000 2 in 1 タッチモニター 重量 1.6kg**

**OS Windows10 Home (64Bit)**

**CPUインテル第7世代Corei5 最大3.10GHz(3Mキャッシュ)**

**メモリー8GB DDR4 2400MHz**

**McAfee12か月更新版**

**Microsoft Office Home & Business Premium 2016**

**Adobe Photoshop Element & Adobe Premiere Element 15**

```
光学ドライブ無し 別途外付けドライブを購入 外付けBDドライブも持っています
256GB SSD(Solid States Drive)
```
**コードレスマウス**

**Bluetooth**

**WiFi機能**

**広視野角IRWebカメラ**

**CyberLink PowerDVD17Ultra Power2Go <sup>11</sup> Deluxを別途購入インストール <sup>6</sup>/ <sup>2</sup><sup>6</sup>**

#### Dellの営業とサポートシステム

- 営 業 ホームページ上希望モデルをクリックして営業担当者とチャットして購入する方法と、 0120-912-055に電話して相談する方法があります。私は後者を選びました。 テクニカルサポート
	- 0120-198-226に電話します。購入後であればPCに記載されたexpress service cordをメモ しておいて伝え、氏名、電話番号などを伝えて聞きたいことを伝えると、サポート番号を教えて くれてPCのインターネット検索欄に相手の言う数字を記入して進めるとサポートの方が遠隔操作 で私のPC画面が見える状態になり電話で話しながらサポートの方が私のPC内を操作したり作業 指示して対策方法設定方法を教えてくれます。遠隔操作中はモニター画面背景が黒色になり終っ たら以前の色に戻ります。今後同じ症状でサポートを依頼する場合は上記のサポート番号を相 手に伝え相手は本件のサポート歴が分かる仕組みです。

尚、よくあるお問い合わせは9-10画面でご紹介しまします

# 2.購入した時のパソコンの状態

同梱されていたもの

PC本体、電源ケーブル、外付けCD/DVDドライブ、ワイヤレスマウス

Windows 10 リカバリーメディア入りUSBメモリー、Quick Start Gude

安全および認可機関に関する情報

Office Home & Business Premiumプロダクトキー番号記載紙

各種お問い合わせ電話番号を記載した紙

PCにプレインストールされていたソフト

Windows 10 64 Bit

Office Home & Premium

Adobe Photoshop Elements &Adobe Premium Elements 15

McAfee お試し版(12か月版はダウンロードしました)

このPCは各種初期設定をしなければ全く使用できない状態でした

またパソコンの初期設定方法の書類のマニュアルはありませんでした **8 / 26**

### 3. 説明文中のURLの説明ー1

- 1.URLとは uniform resource locatorで、インターネット上の情報にアクセス するための記号です。コピーしてPowerPointに張りつけても、それをクリック しても開けません。ハイパーリンクさせれば開けます
- 2.ハイパーリンクする方法
- ー1.使いたいURLの画面をだしてマウスでコピーします
- -2.PowerPointの画面で張り付けたい位置にマウスを置き、上欄の「挿入」を クリックし右手に現れる地球儀のような「リンク」をクリックします -3.「ハイパーリンクの挿入」がでるので「アドレス欄」に張りつけ「OK]を

クリックすると、一2で決めた位置にURLが張り付けられます

注:ハイパーリンクとはコンピュータを利用する文書中に、別の文書やファイルを参照する

ための情報または参照先の所在地をリンク(関係付け)させる手法です **9 / 26**

### 3.説明文中のURLの説明ー2

- 1.URLにマウスを近づけると下図のように吹き出しがでて「Ctrlキー を押しながらクリックしてリンク先を表示」と書いてあったら、その その時WiFi環境であればCtrlキーを押しながらURLをクリックする とその画面が現れます もしCtrlキーを押しながらのメッセージが 出てこない場合はマウスクリックだけで画面が出てきます
- 2.そのURLが書き込まれて http://www.dell.com/ip/p/inspiron-13-5378-2-in-1laptop/pd?oc=cai5009hlslf08oo1ojp&model\_id=inspiron-13-5378-2-in-1-laptop いるPowerPointをPDF化 http://www.dell.com/jp/p/ inspiron-13-5378-2-in-1laptop/pd?oc= しても通常はURLをマウス cai5009hlslf08oo1ojp&model **MELVILLE**  $id = inspiron-13-5378-2-in-1-$ IRカメ laptop でクリックして開けますが Ctrl キーを押しながらクリックしてリンク先を表示 URLの文字列の種類によってPDFが文字化けして開けないものが ありました Microsoftに2回電話しましたが修正できませんでした。 **10 / 26**

# 4.ホームページのアーカイブ用にPDFを使う理由

PowerPointで作成した勉強会資料は、それを見るパソコンにPowerPoint が入っていないと開いて見ることができません。また殆どのパソコンには PDFファイルが見られる無料のAdobe Acrobat Readerが入っていると思う ので現在勉強会アーカイブに入れる勉強会資料はPDFに変換後入れて あります。現在PowerPoint, Word, Excel には、作成したファイルをPDFに 変換する機能があります。その方法は資料作成が終わったら、 を付けて保存を選び、右手のデスクトップの2段下の「PowerPointプレゼン テーション(\*pptx)の右手に見える▼をクリックして現れる「拡張子表」の 中から(\*.pdf)を選んでクリックなさればPowerPointファイルが同じファイル名 でPDFに変換されます。尚、pdfとはPortable Data Fileのことです。 **11 / 26**

# 5.各種初期設置情報を含むDellのナレッジべースご紹介

#### このPCがWiFi環境であれば、下記のURLをクリックなされば開けます

[http://www.dell.com/support/article/jp/ja/jpdhs1/sln302345/dell](http://www.dell.com/support/article/jp/ja/jpdhs1/sln302345/dellスタートアップガイド---windows-10--?lang=ja)スタートアップガイド---windows- $10 - ?$ lang=ja

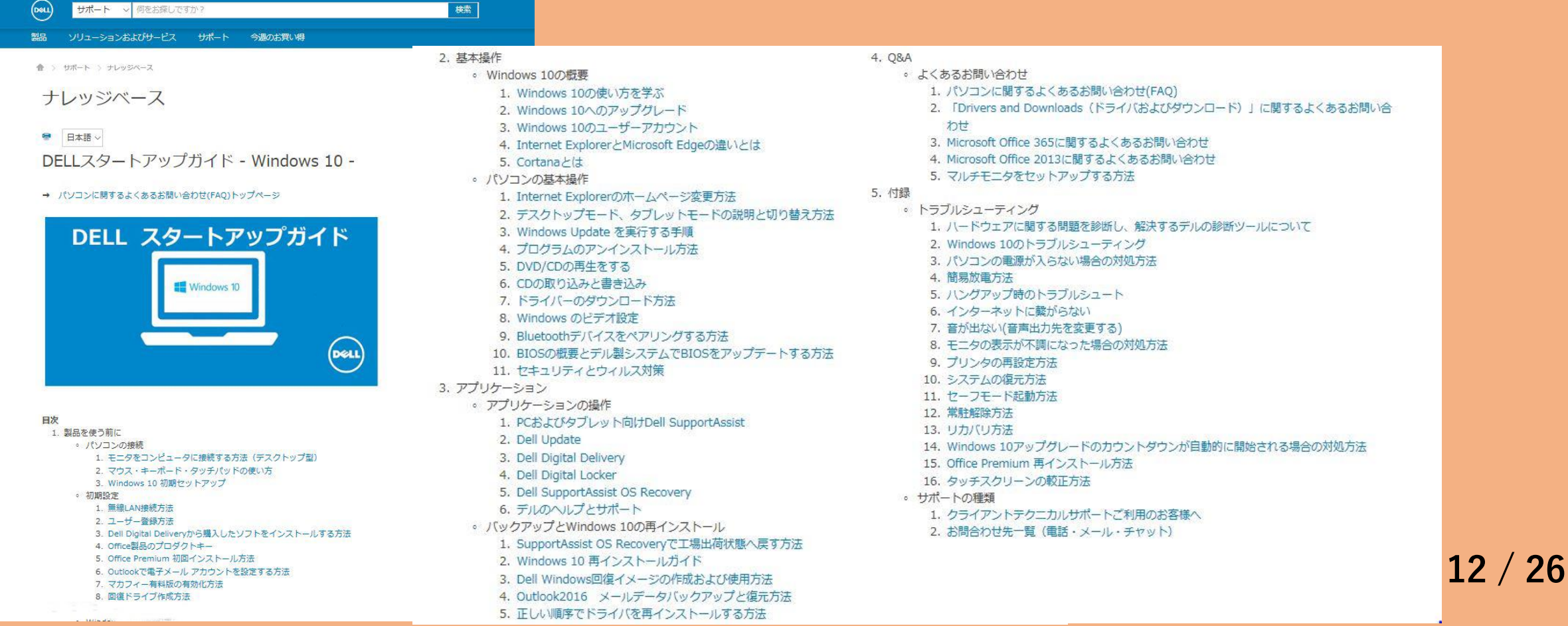

# 6.Windows10の初期設定

#### **1.ナレッジベースを開く**

[http://www.dell.com/support/article/jp/ja/jpdhs1/sln302345/dell](http://www.dell.com/support/article/jp/ja/jpdhs1/sln302345/dellスタートアップガイド---windows-10--?lang=ja)スタートアップガイド-- windows-10--?lang=ja

**2.ナレッジベースの1.製品を使う前にのパソコンの接続の下の 3.Windows 10の初期セットアップをクリックし出てくる 画面の操作を進める 3.下記5種類から自分にあったセット** 日次

- 1. Microsoftアカウントを既に持っている場合
- 2. Microsoftアカウントを新規作成して初期セットアップを進める場合 (既存メールをMicrosoftアカウン トとして登録
- 3. Microsoftアカウントを新規作成して初期セットアップを進める場合 (Outlook.jpメールを新規作成)
- 4. ローカルアカウントで初期セットアップを進める場合
- 5. Windows10 Creators Update版初期セットアップの場合

#### 1. Microsoftアカウントを既に持っている場合

1. 地域・言語等の設定が問題ないことを確認して、「次へ]をクリックします。

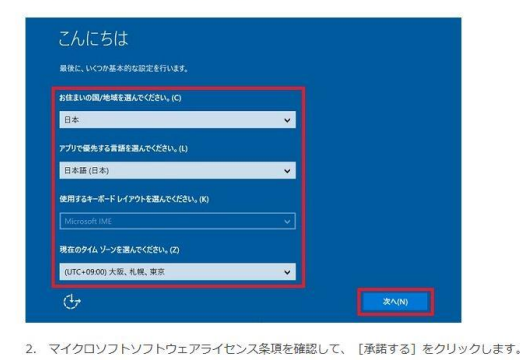

**アップ方法を選びます**

- 1. Microsoftアカウントを既に持っている場合
- 2. Microsoftアカウントを新規作成して初期セットアップを進める場合 (既存メールをMicrosoftアカウン トとして登録)
- 3. Microsoftアカウントを新規作成して初期セットアップを進める場合 (Outlook.jpメールを新規作成)
- 4. ローカルアカウントで初期セットアップを進める場合
- 5. Windows10 Creators Update版初期セットアップの場合

**Microsoftアカウントを新規作成してWindows10の初期設定を進める場合 (既存メールをMicrosoftアカウントとして登録する場合)** 前ページの2.のURLの画面を下記に言葉で書きました

**作業順序**

- **1.姓名、メールアドレス、パスワード、日本を入力して次へ**
- **2.MS社のAdvertisingにデフォルトで**✔**あり 次へ**
- **3.PINの設定(個人情報)**
- **4.PINセットアップ 「PINセットアップ」をクリック**
- **5.サポート/プロテクション 姓名 メールアドレス 国を記入しMcAfeeセキュリティ サブスクリプト登録(購読者登録)**
- **6.はじめましてCortina(パーソナルサポート)と申しますが出て、使うをクリック**
- **7.「しばらくお待ちください」が出てデスクトップが出ます**
- **8.Outlook受信欄にマイクロソフトからのメールが受信され本人認証が終わり画面の メールアドレスをクリック**
- **9.メールアドレス、パスワードを入力してサインインしクリック**
- **10.「確認できました」がでるのでOKクリック これで本人認証が終わり終了です。 14 / 26**

# 7.無線LAN接続方法

#### 1.Dell のナレッジベースベースを開きます

[http://www.dell.com/support/article/jp/ja/jpdhs1/sln302345/dell](http://www.dell.com/support/article/jp/ja/jpdhs1/sln302345/dellスタートアップガイド---windows-10--?lang=ja)スタートアップ ガイド---windows-10--?lang=ja

2. ナレッジベースの1. 初期設定の1. 無線LAN接続方法をクリックし て進めデスクトップのインターネットアクセスをクリックし見えてくる 室内無線WiFiのSSID欄にセキュリティコードここでは2211588811951 を書いて接続ボタンを押します

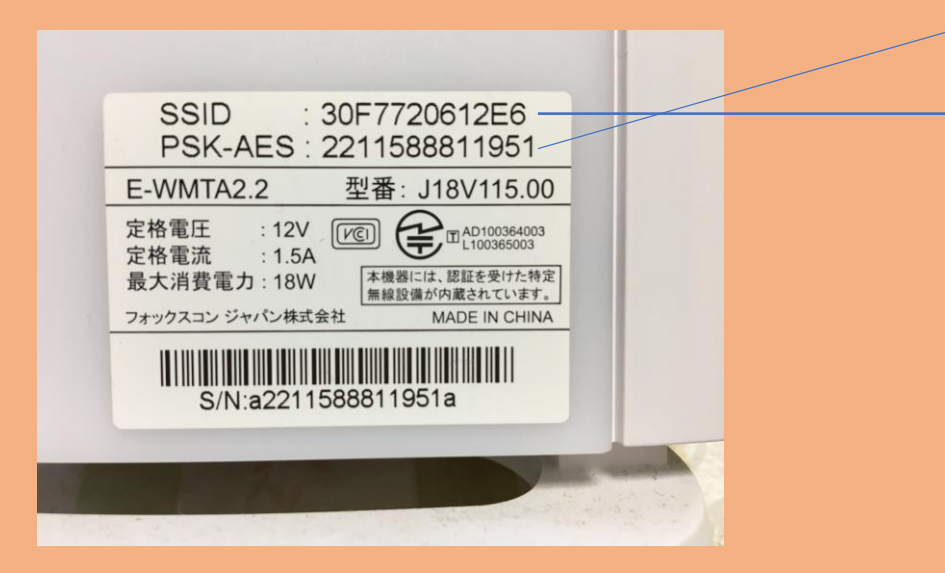

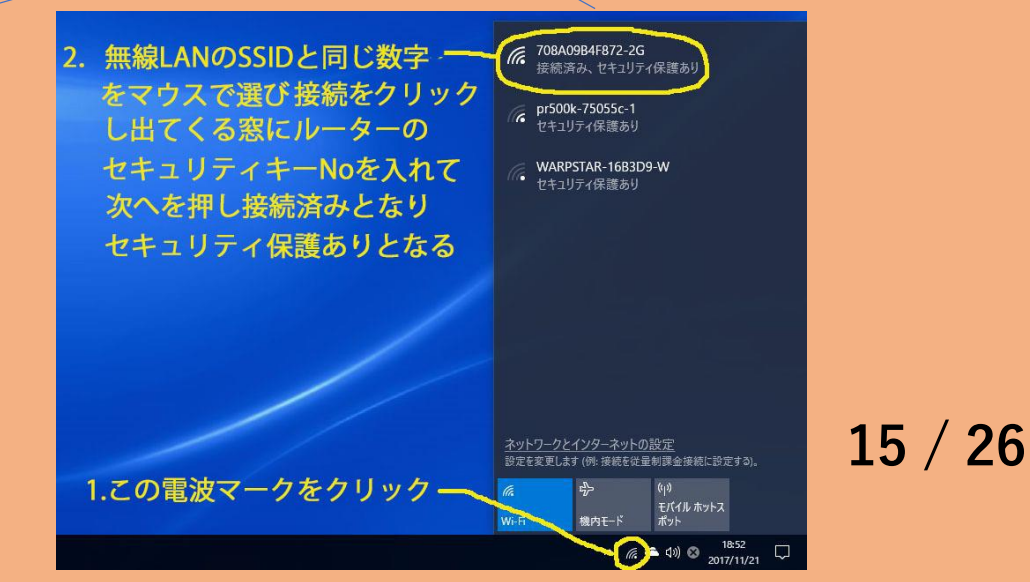

# 8.McAfeeウイルス対策ソフトの設定 **1.Dell のナレッジベースベースを開きます** [http://www.dell.com/support/article/jp/ja/jpdhs1/sln302345/dell](http://www.dell.com/support/article/jp/ja/jpdhs1/sln302345/dellスタートアップガイド---windows-10--?lang=ja)スタートアッ

プガイド---windows-10--?lang=ja

# **2.1.初期設定の7**.**マカフィー有料版の有効化方法をクリックし**

**て進めます**

マカフィー有料販を有効化する 1. デスクトップ画面左下部、「Cortanaに何か聞いてみてください。」という箇所をクリックします。

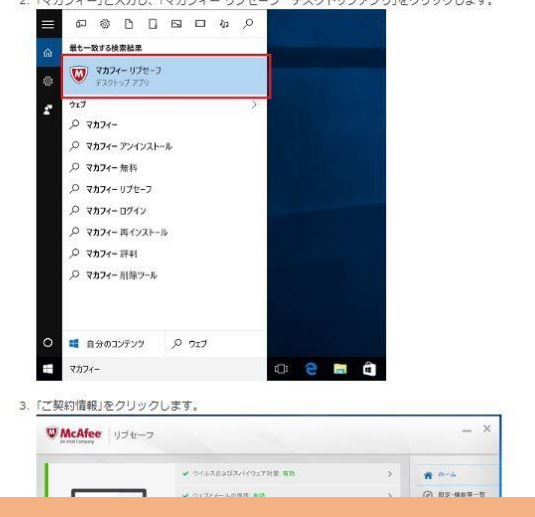

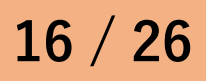

# 9. Office Premierの設定-1

**1.Dellのナレッジベースを開きます**

**[http://www.dell.com/support/article/jp/ja/jpdhs1/sln302345/dell](http://www.dell.com/support/article/jp/ja/jpdhs1/sln302345/dellスタートアップガイド---windows-10--?lang=ja)ス タートアップガイド---windows-10--?lang=ja**

**2.1.製品を使う前にの2.初期設定の3.Dell Digital Delivery から購入したソフトをインストールする方法をクリックして**

**進めます**

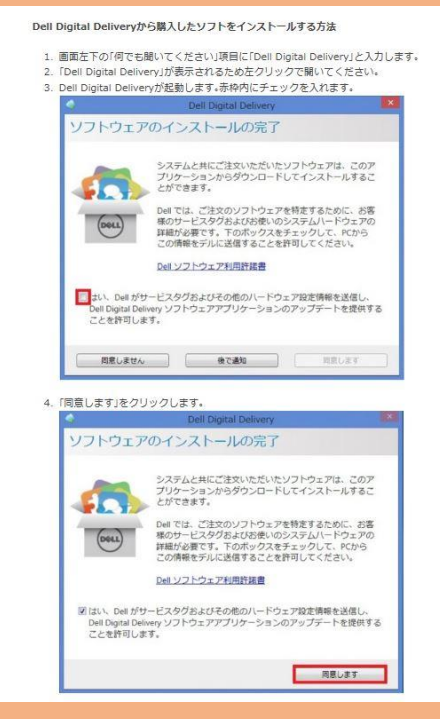

# 9. Office Premierの設定-2 **3.Office Premiumの初回のインストールをクリックして初期設定 を進めます 4.同梱のプロダクトキー番号を記入し**

#### Office Premium初回インストール方法

プレインストールされている Office Premium と、Office 365 サービスを利用可能な状態にセットアップす るには、インターネットに接続している環境と Microsoft アカウントが必要になります。 インターネットに接続していない場合は、セットアップすることができませんので、インターネットに接続 後、ヤットアップ作業を行ってください。

STEP 1 Office アプリケーションの起動

1. スタートタイルメニューにある、Word, Excel, PowerPoint のタイルをクリックして、いずれかの Office アプリケーションを記載してください。スタートタイルメニューにない場合は、スタート メニューの 「すべてのアプリ1のリストに並んでいる Office アプリケーションのいずれかをクリックして起動してくだ さい。

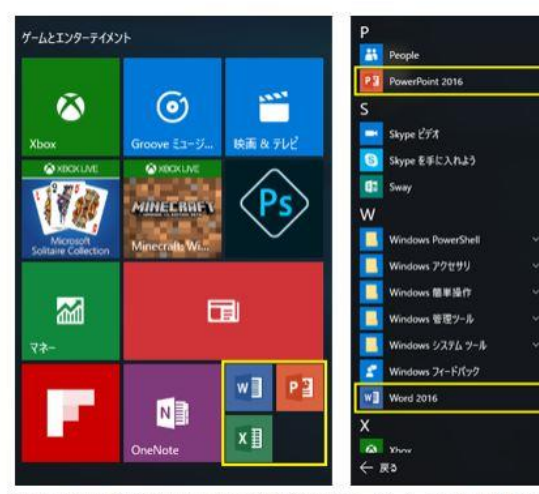

2. アプリの起動と共にセットアップが開始されます。インターネットに接続していることを確認して「はじ めに1をクリックします。

**ダウンロードします**

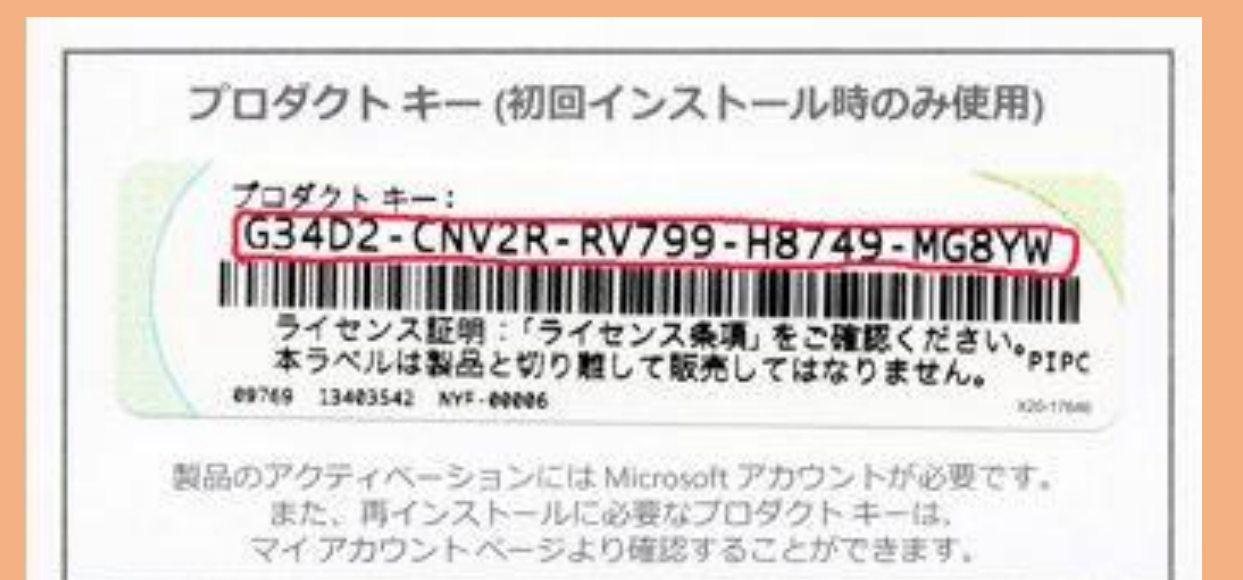

# 9. Office Premierの設定-3

#### 4.Outlookの送受信機能設定

ナレッジベースをクリックします

[http://www.dell.com/support/article/jp/ja/jpdhs1/sln302345/dell](http://www.dell.com/support/article/jp/ja/jpdhs1/sln302345/dellスタートアップガイド---windows-10--?lang=ja)スタートアップガイド--windows-10-?lang=ja

**1.製品を使う前にの初期設定の6.Outlookで電子メールアカウントを 設定するをクリックし、インターネットプロバイダーから来た下図の**

**赤丸の値を書き入れます**

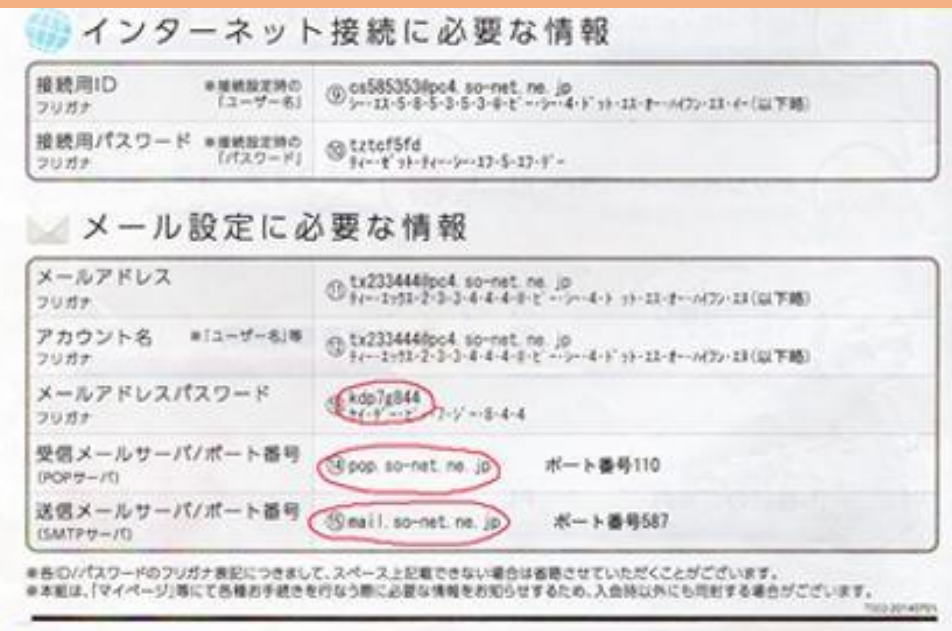

#### Outlookの連絡先のエクスポートとインポートー1

今まで使用していたPCのOutlookの「連絡先」を下記のURLをクリックして現れる ステップで纏めて一旦そのパソコンに挿入したUSBメモリーにコピーしてから新しい PCに挿入し、それを新しいPCのOutlookに下記のURLをクリックして現れるステップ で「インポート手法」で書き込みます。

#### エクスポート

https://support.office.com/ja-jp/article/Outlook- [%E3%81%8B%E3%82%89%E9%80%A3%E7%B5%A1%E5%85%88%E3%82%92%E3%82%A8%E3%82%AF%E3%82%B9%](https://support.office.com/ja-jp/article/Outlook-%E3%81%8B%E3%82%89%E9%80%A3%E7%B5%A1%E5%85%88%E3%82%92%E3%82%A8%E3%82%AF%E3%82%B9%E3%83%9D%E3%83%BC%E3%83%88%E3%81%99%E3%82%8B-10f09abd-643c-4495-bb80-543714eca73f) E3%83%9D%E3%83%BC%E3%83%88%E3%81%99%E3%82%8B-10f09abd-643c-4495-bb80-543714eca73f

## Outlookの連絡先のエクスポートとインポートー2

インポート

https://support.office.com/ja-jp/article/Outlook- %E3%81%AB%E3%82%A4%E3%83%B3%E3%83%9D%E3%83%BC%E3%83%88%E3%81%99%E3%82%8B-csv- [%E3%83%95%E3%82%A1%E3%82%A4%E3%83%AB%E3%82%92%E4%BD%9C%E6%88%90%E3%81%BE%E3%81%9](https://support.office.com/ja-jp/article/Outlook-%E3%81%AB%E3%82%A4%E3%83%B3%E3%83%9D%E3%83%BC%E3%83%88%E3%81%99%E3%82%8B-csv-%E3%83%95%E3%82%A1%E3%82%A4%E3%83%AB%E3%82%92%E4%BD%9C%E6%88%90%E3%81%BE%E3%81%9F%E3%81%AF%E6%9B%B4%E6%96%B0%E3%81%99%E3%82%8B-4518d70d-8fe9-46ad-94fa-1494247193c7) F%E3%81%AF%E6%9B%B4%E6%96%B0%E3%81%99%E3%82%8B-4518d70d-8fe9-46ad-94fa-1494247193c7

## 注:終わってからOutlookを開いて「連絡先」のデータがあることを確認 します

#### 初期設定作業の良くあるお問い合わせー1

#### **よくあるお問い合わせ 下記URLをクリックしてご覧下さい**

**<http://www.dell.com/support/article/jp/ja/jpdhs1/SLN262959>**

#### アクセス数の多いコンテンツトップ10

- 1. Windows 10 再インストールガイド
- 2. Windows 10 で回復ドライブを作成する方法
- 3. Dell Windows回復イメージの作成および使用方法
- 4. Windows 7 再インストールガイド
- 5. Dell Update 概要およびよくある質問
- 6. 内蔵およびオンライン診断 (ePSAまたはPSAエラーコード) を使用してハードウェアの問題を解決す る方法
- 7. デルノートパソコンでのタッチパッドの無効化または有効化
- 8. BIOSの概要とデル製システムでBIOSをアップデートする方法
- 9. コンピュータの電源が入らないか、Windowsが起動しない
- 10. ドライバおよびダウンロードに関するよくあるお問い合わせ

**このURLで出てくる画面を下げて行って見える次ページの説明もご覧ください。 22/ 26**

### 初期設定作業の良くあるお問い合わせー2

#### その他のよくあるお問い合わせ

- 診断
- ドライバおよびダウンロード
- 保証情報
- 製品マニュアル
- サポートライブラリ
	- Windowsオペレーティングシステム
	- オーディオ・スピーカ
	- モニタ・画面・ビデオ
	- 。ネットワーク·Wi-Fi·Bluetooth
	- ソフトウェア・セキュリティ・ウイルス対策
	- バッテリ・電源
	- 。 初期セットアップ・周辺機器類の設定・最新のアップデート
	- デル製プリンタ
	- サービスタグまたはエクスプレス・サービス・コードを探す
	- **。バックアップ・リカバリ**
	- マウス・キーボード・タッチパッド
	- 。 DELLスタートアップガイド (Windows 7 / Windows 10)
	- · OSインストールガイド
- オーダーサポート
- ユーザー登録
- 譲渡による登録内容変更
- お問い合わせ

## 初期設定ー2

以上のほかに使いたいソフトを購入したり、インターネットで ダウンロードして使います。例えば プリンタードライバー YahooJAPAN, Google Crome, Google Map 距離測など 郵便物宛先管理ソフト「筆まめ」など 各種ラベルなどプリント用ソフト「ラベルマイティ」など Acrobat Reader CyberlLink社の各種プログラム iTunes デジタルカメラ関係各種ソフト等などがあります **24 / 26**

#### その他ソフトのインストール

同時購入しダウンロードしたソフトのインストール

- ・**Adobe Photoshop Elements 15のインストール・説明省略**
- **・Adobe Premiere Elements 15のインストール・・説明省略**

**独自購入ソフトのインストール**

- ・**CyberLink Power DVD 17 Ultra・・・・・・・・ 説明省略**
- **・CyberLink Power2Go 11 Deluxe・・・・・・・・説明省略**
- ・**Epson Printer EP-808ABドライバーと無線設定・ 説明省略**

### 編集後記

私は定年退職後10数台のPCを購入使用してきましたが、いつも初期化の時は メーカーのサポートに何らかのお世話になってきました。また新規PC購入後に 必要な全ての初期導入のマニュアルを探してきましたが今まで見つかりません でした。そして今回新規PC購入時に行った全てを記録に残したいと思いましたが 細かく書き残せなかったのでDellのサポートに教えて頂いた資料を交えて皆さま にもご紹介しようと思いこの資料作成にチャレンジしました。 今回新しいPCの初期化を終えるまで私は日常生活を続けながら休み休み行い ましたがトータルで約3日かかりました。各工程のご紹介の具体的な作業の図解 が難しかったのでURLご紹介が多くて申し訳ありませんが、この説明が今後皆様 のご参考になれば幸いです。 そうしゃ インター・イン しゅうしゃ 終わり 注:作業毎のアカウントとパスワードの記録を決して忘れないでください。

またそれぞれのサポートの電話番号も併記しておくと将来便利です **26/ 26**